## **مراحل ثبت نام شرکت های ایرانی در سایت com.TradeConnectionHub**

## ۱. وارد سایت شده TradeConnectionHub.com شده و بر روی دکمه «Add Company+» کلیک کنید.

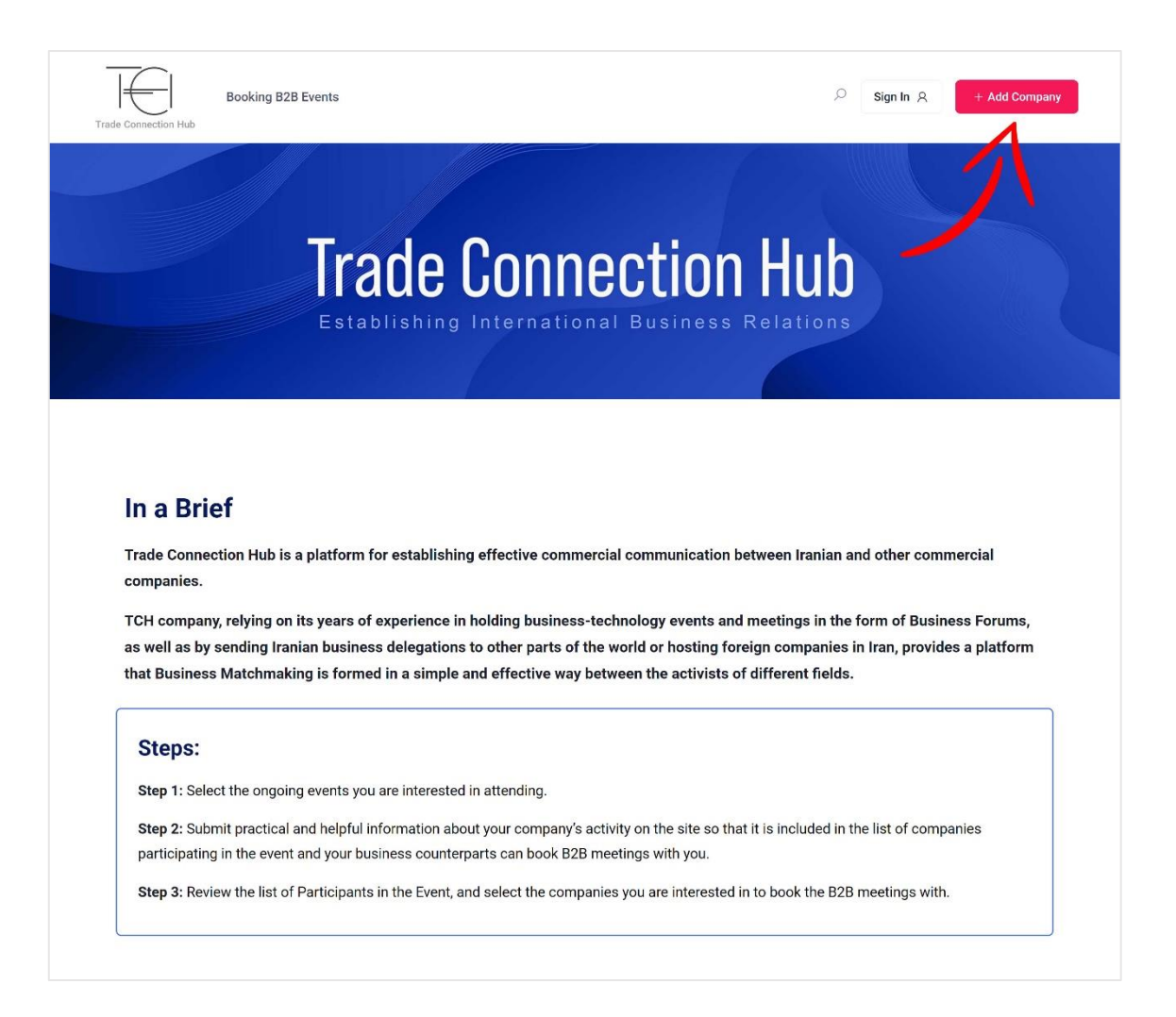

۲. سپس در صفحه نمایش داده شده بر روی گزینه «<mark>Sign Up»</mark> کلیک کنید.

در این مرحله باید اطالعات اولیه خود را وارد نمایید تا حساب کاربری شما ایجاد شود.

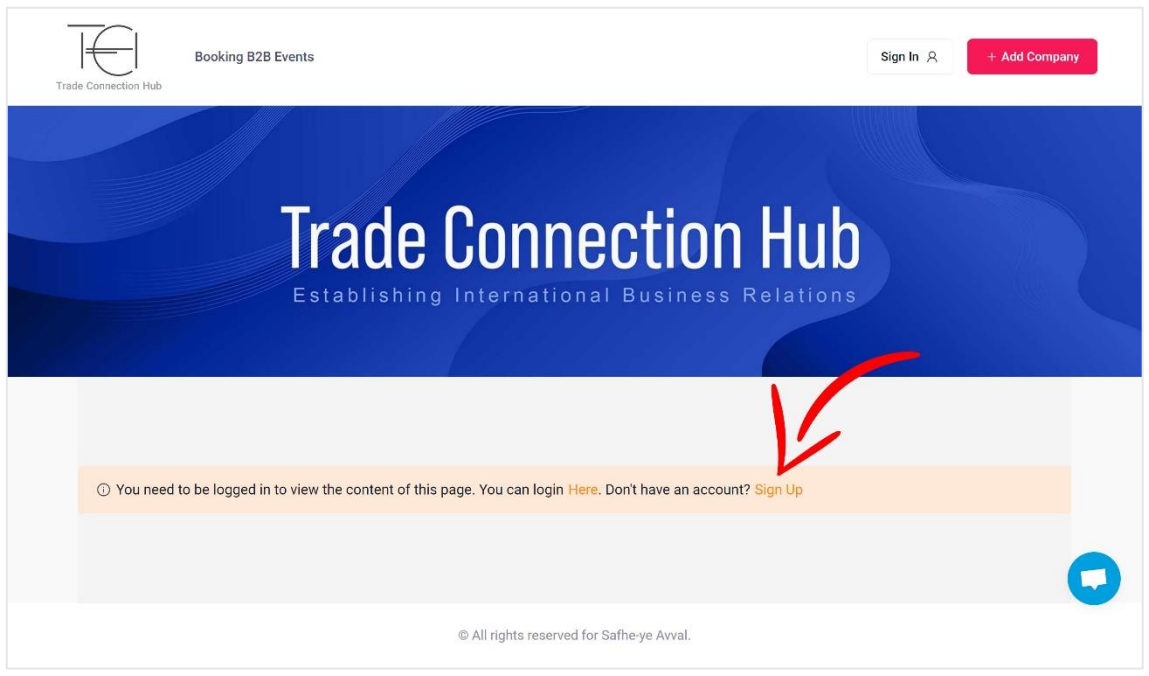

۳. تمام اطلاعات درخواستی را به انگلیسی وارد نمایید و سپس بر روی دکمه «<mark>Sign Up»</mark> کلیک نمایید.

فیلد Username: نام کاربری خود را انتخاب نمایید. (فقط حروف انگلیسی و اعداد مجاز است.)

فیلد Email: ایمیل صحیح خود را وارد نمایید. (تمام اطلاعات حساب کاربری، ثبت نام شرکتهای خارجی و قرار ملاقاتهای آنها با شرکت شما به این ایمیل ارسال خواهد شد.)

فیلد Password: گذرواژه انتخابی شما.

فیلد Name First: نام شما.

فیلد Name Last: نام خانوادگی شما.

و« I agree to the Privacy & Policy« گزینه تیک انتها در

.بزنید را « I agree with all Terms & Conditions« گزینه

سپس بر روی دکمه «<mark>Sign Up»</mark> کلیک کنید.

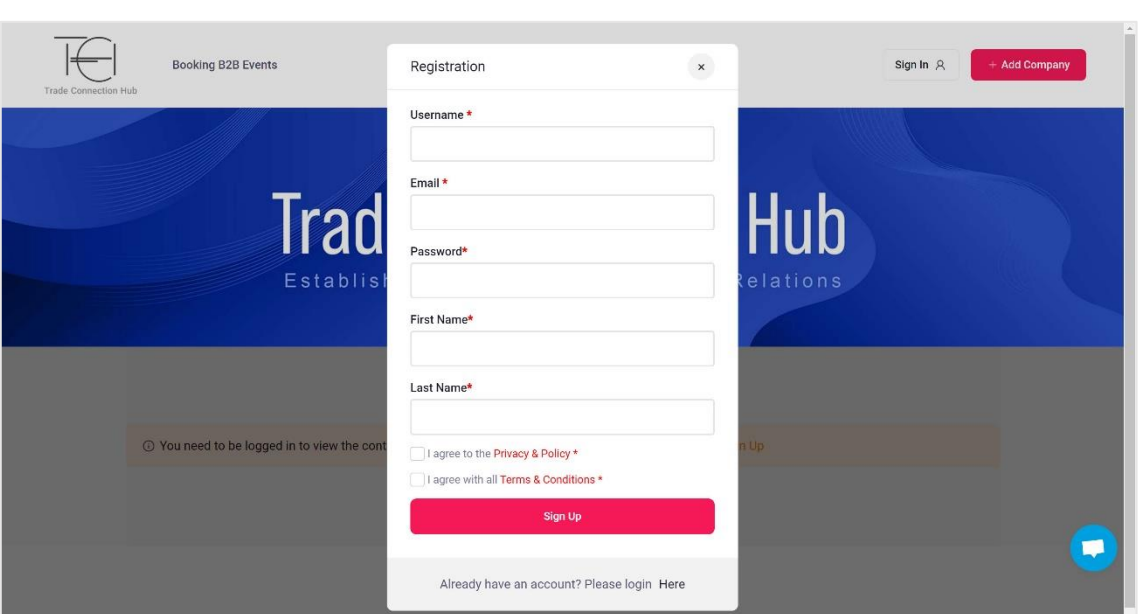

.۴ در این مرحله، حساب کاربری شما ساخته شده و وارد صفحهی اضافه کردن شرکت خواهید شد.

صفحه (Add Company): چون شرکت شما ایرانی است، در این مرحله بر روی دکمه «<mark>Iranian Company</mark>» کلیک کنید.

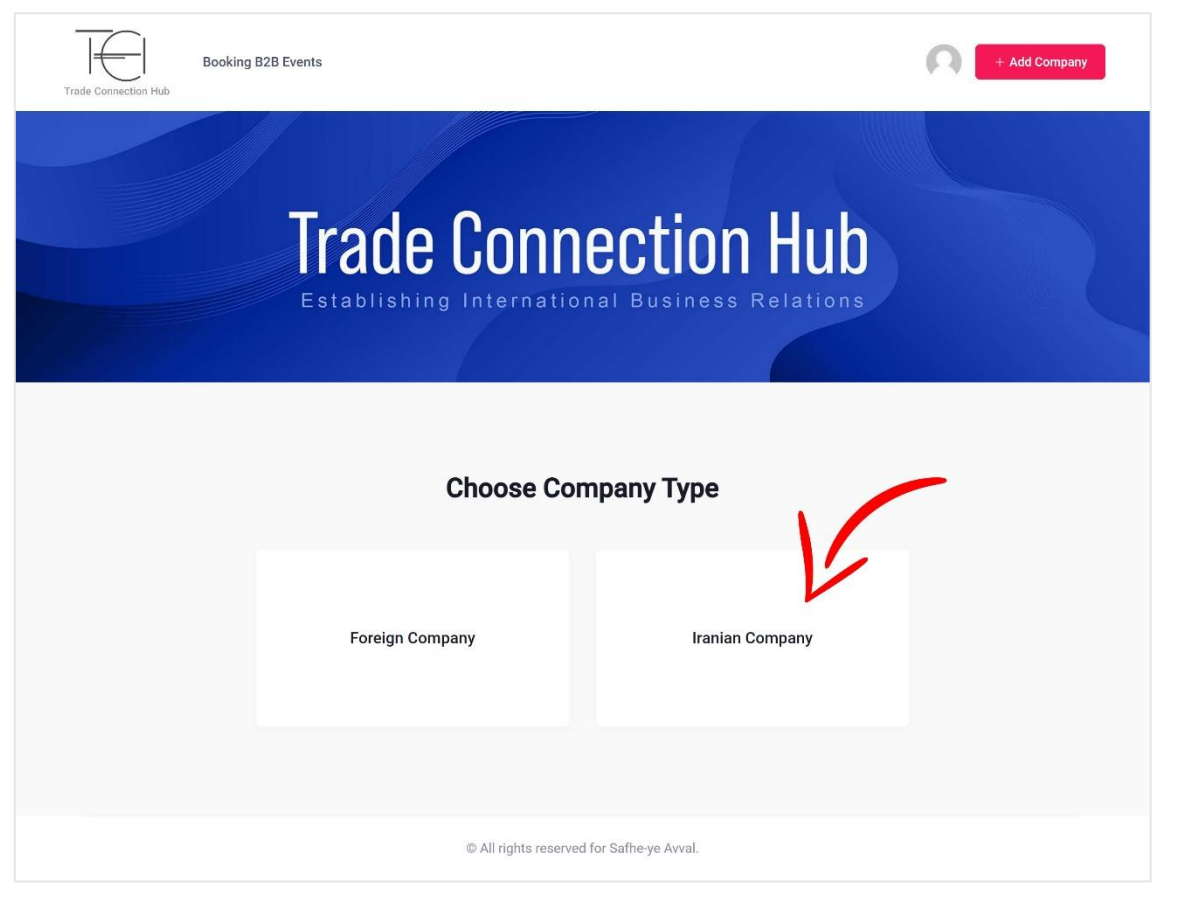

.۵ در این فرم اطالعات شرکت خود را وارد نمایید.

فیلد Name Company: نام شرکت.

فیلد Activity of Field: زمینه کاری و فعالیت شرکت.

فیلد Introduction Full: معرفی و توضیحات درباره شرکت.

فیلد Location: این گزینه باید »Iran »انتخاب شود.

فیلد Category: دسته بندی مربوط به فعالیت شرکت انتخاب شود.

فیلد Select the Events you want to attend in: از گزینهها، رویداد (های) مورد نظر انتخاب شود.

فیلد Website: آدرس صحیح وبسایت شرکت.

فیلد (Company Phone (with country code: شماره تلفن شرکت همراه با پیش شماره کشور ایران (98+) وارد شود.

فیلد (Mobile (with country code: شماره تلفن همراه با پیش شماره کشور ایران (98+) وارد شود.

بخش Logo Company: این بخش اختیاری بوده و در صورت تمایل میتوانید لوگوی شرکت خود را تحت استاندارد گفته شده، در سایت بارگذاری کنید.

- یک فایل با حجم حداکثر ۱ مگابایت میتوانید بارگذاری کنید.
- بهتر است لوگو به صورت مربع بوده و حداکثر اندازه آن ۵۰۰ در ۵۰۰ پیکسل باشد.
	- فرمت فایل لوگو باید JPG و یا PNG باشد.

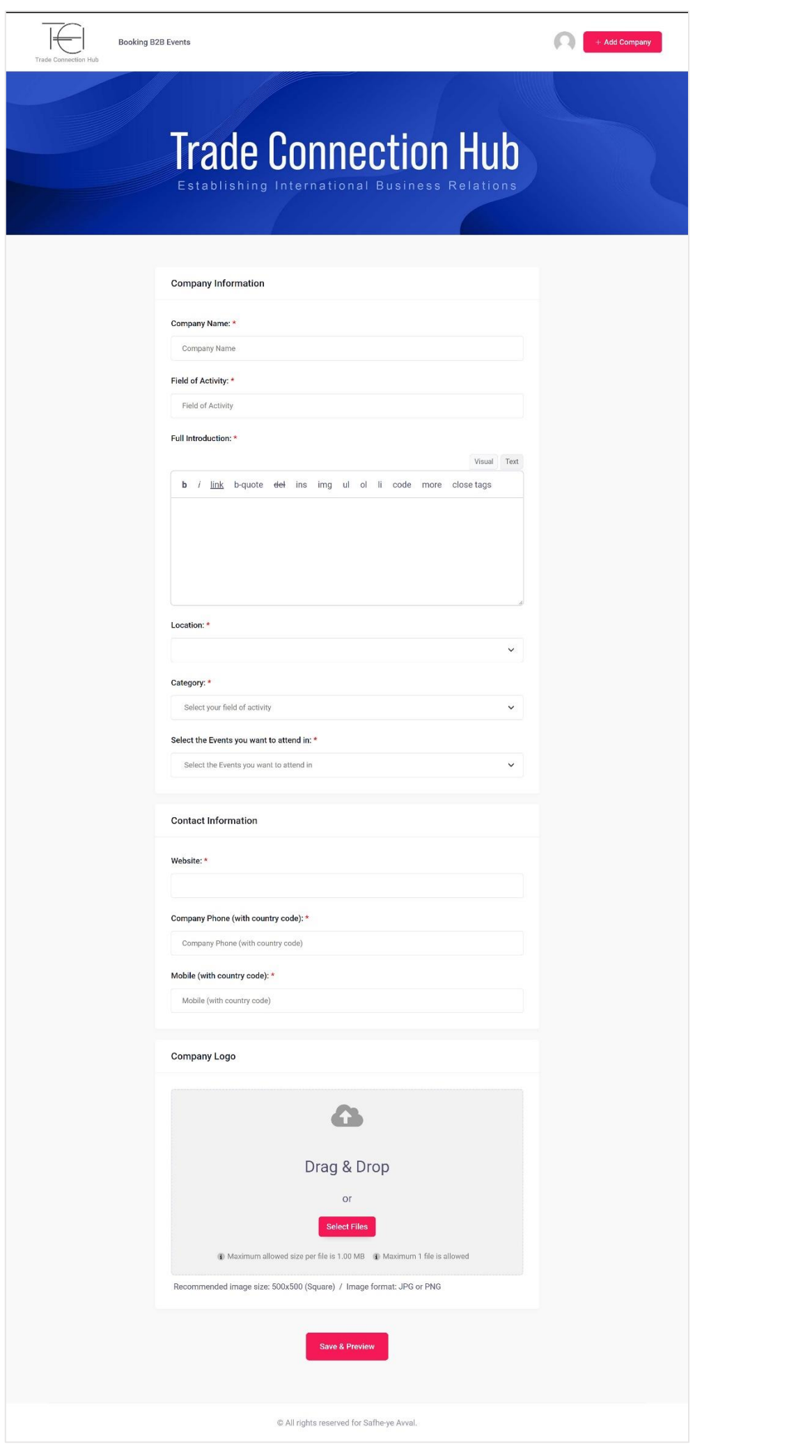

۶. در صورتی که تمام اطلاعات را به درستی وارد کرده باشید، پیغام «.Thank you for your submission» را مشاهده خواهید کرد.

در این مرحله فرآیند ثبت نام به پایان میرسد.

در صورتی که تمایل دارید اطالعات شرکت خود را ویرایش نمایید، بر روی آیکون نمایش داده شده در باال راست در منو، کلیک کنید.

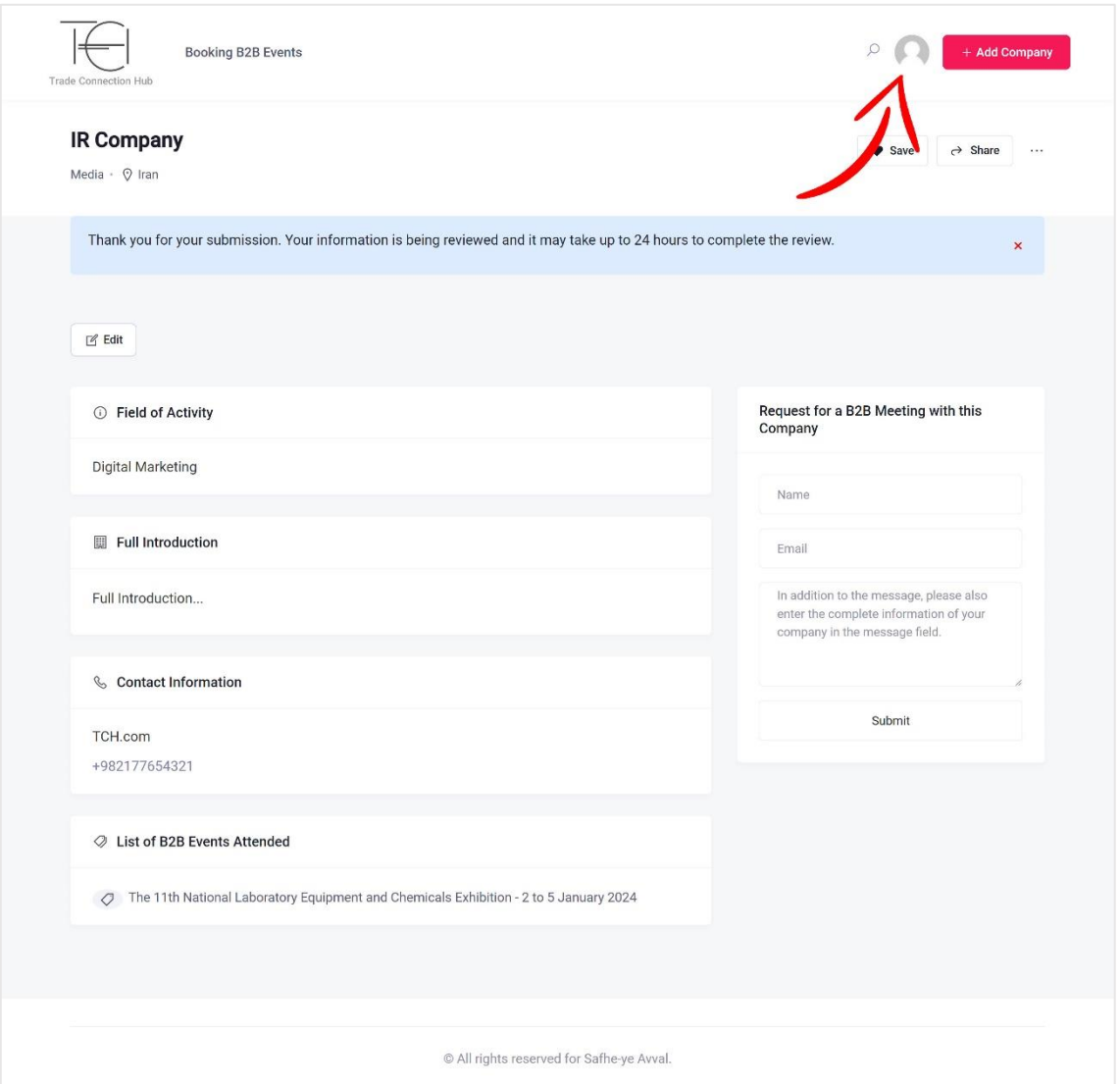

در این بخش میتوانید اطالعات مربوط به شرکت خود را مشاهده کرده و در صورت تمایل آن را ویرایش نمایید.

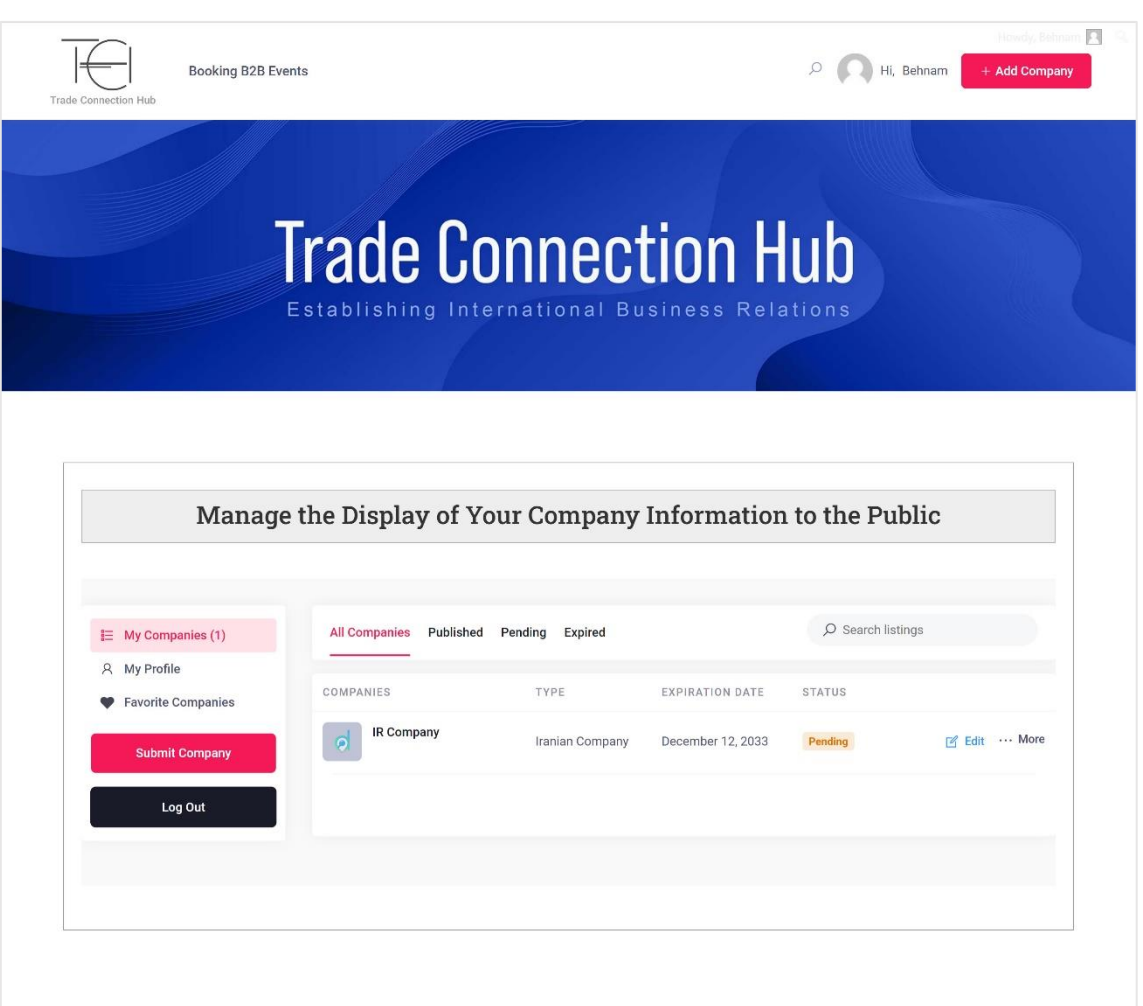